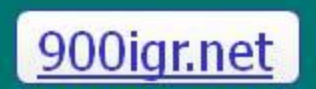

Цель урока: формирование умений и навыков создания и управления базой данных **в СУБД Access** 

Тема урока:<br>Создание и управление» базой данных в СУБД Access»

## Создание базы данных в СУБД 1. Создание таблицы в режиме конструктора

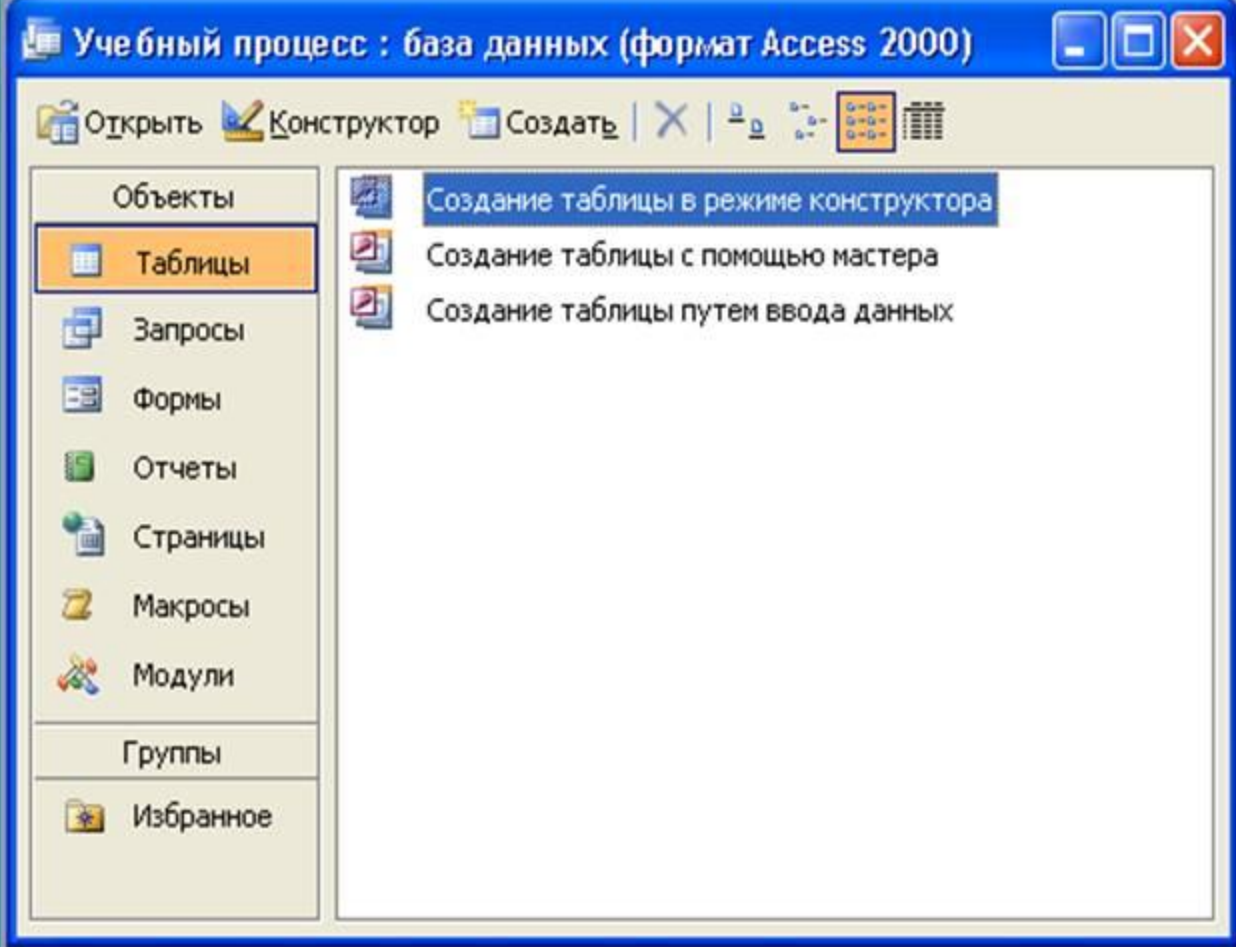

#### Создание базы данных в СУБД

Конструктора позволяет задавать имена полей, тип данных и определять его свойства

#### ■ Студенты: таблица Имя поля Тип данных Код студента Числовой Текстовый Фамилия Текстовый Имя Отчество Текстовый Числовой Код группы Год рождения Числовой Текстовый Телефон Логический  $\overline{\mathbf{v}}$ Стипендия Текстовый **Поле МЕМО** Числовой Дата/время Денежный Счетчик Логический Поле объекта OL Гиперссылка Мастер подстано Общие Подстановка Да/Нет Формат поля Подпись Значение по умолчанию Условие на значение Сообщение об ошибке Обязательное поле Her Индексированное поле Her

Создание базы данных в СУБД 3. Необходимо задать ключевое поле Ключевое поле - это поле, которое единственным образом определяет каждую запись в таблице.

Чтобы задать ключевое поле надо выделить поле и нажать по кнопке В на панели инструментов или выполнить команду Правка, Ключевое поле.

#### Создание базы данных в СУБД

4. После сохранения таблицы её можно открыть либо в режиме Конструктора, либо в режиме *Таблицы* (кнопка *Открыть*)

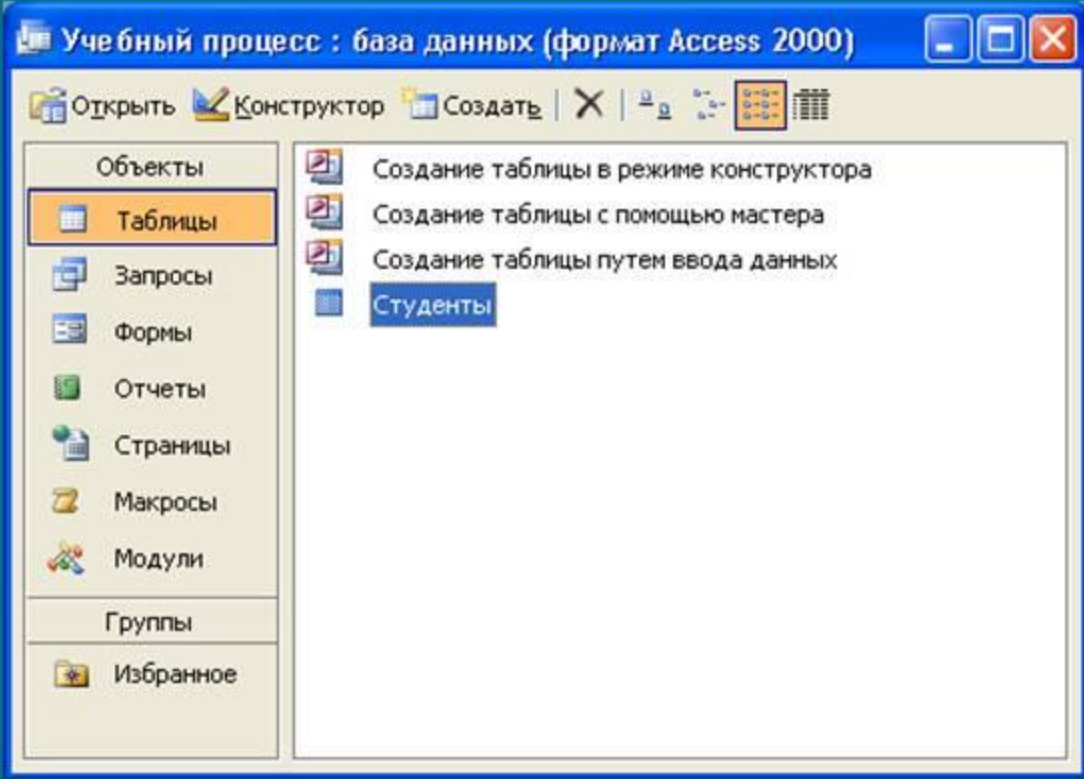

Создание базы данных в СУБД 5. Режим Таблица позволяет вводить, редактировать, просматривать и изменять структуру таблицы

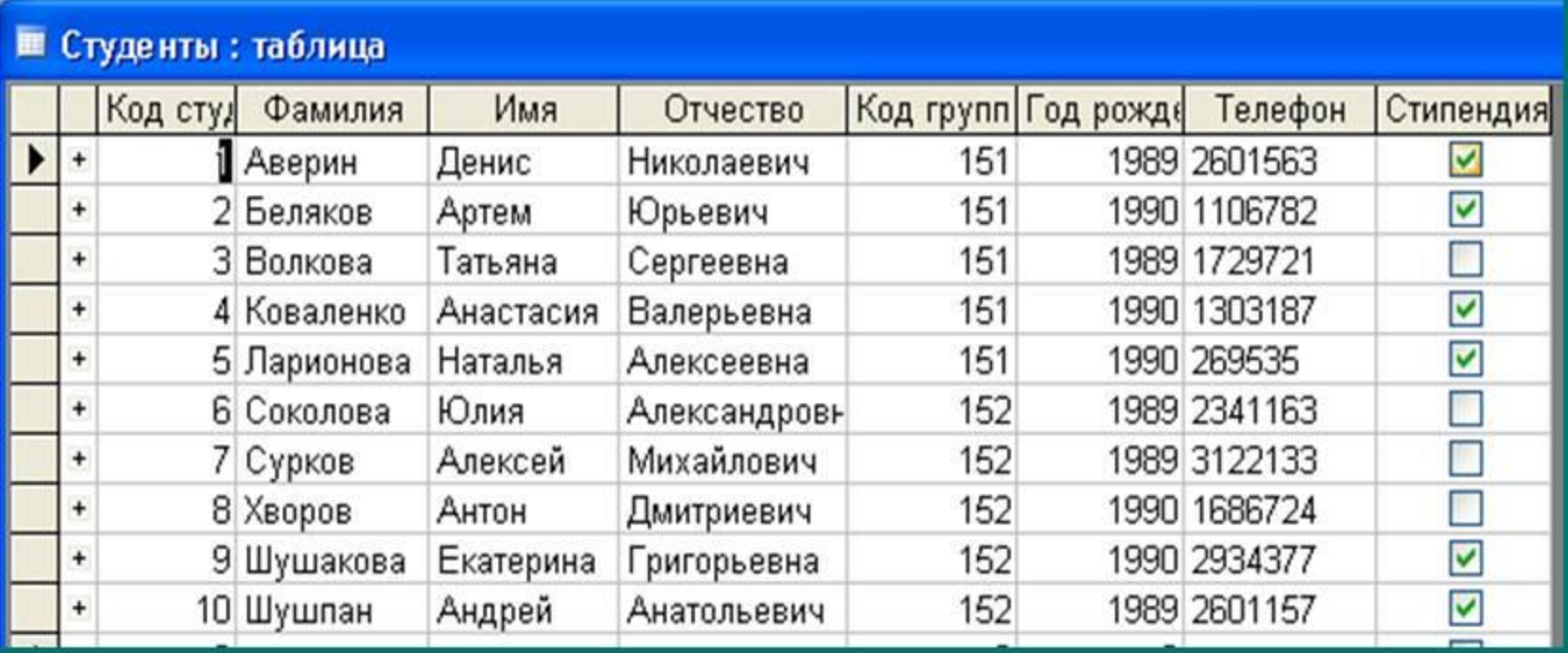

Создание базы данных в СУБД 6. Создание связей между данными<br>нескольких таблицами

Чтобы создать связи между таблицами щелкаем по кнопке **ве на панели** инструментов или выполняем команду Сервис, Схема данных.

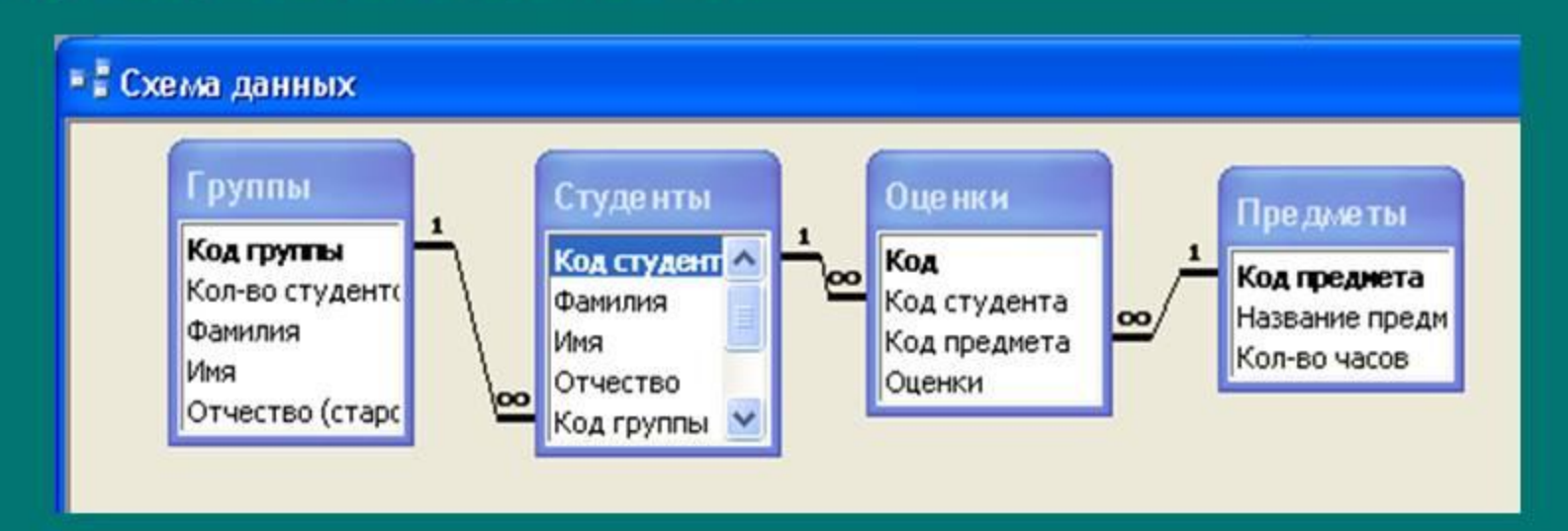

## Создание базы данных в СУБД 7. Создание формы с помощью мастера

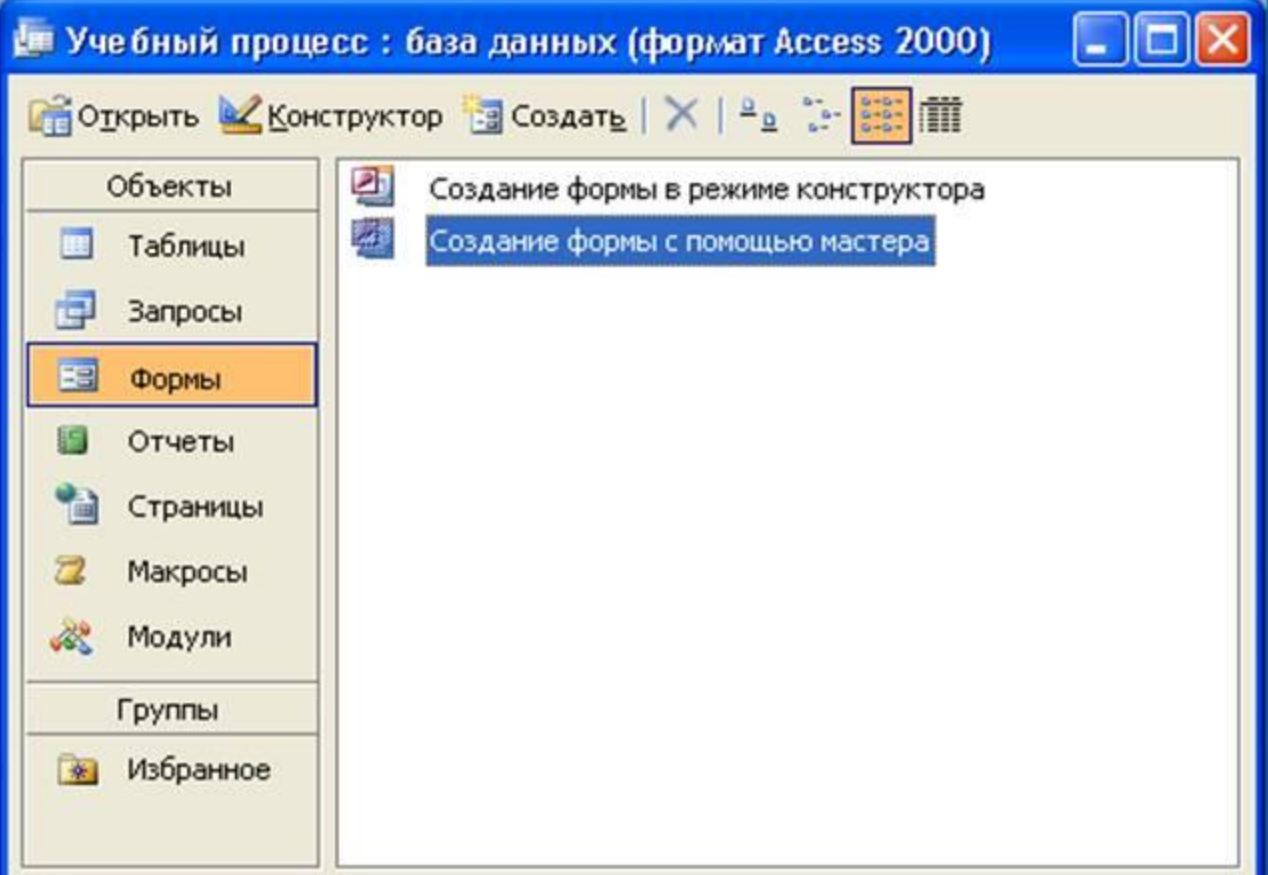

Создание базы данных в СУБД 8. На панели *Создание форм* выбрать в окне Таблицы и запросы исходную таблицу, а в окне Доступные поля: - поля для формы

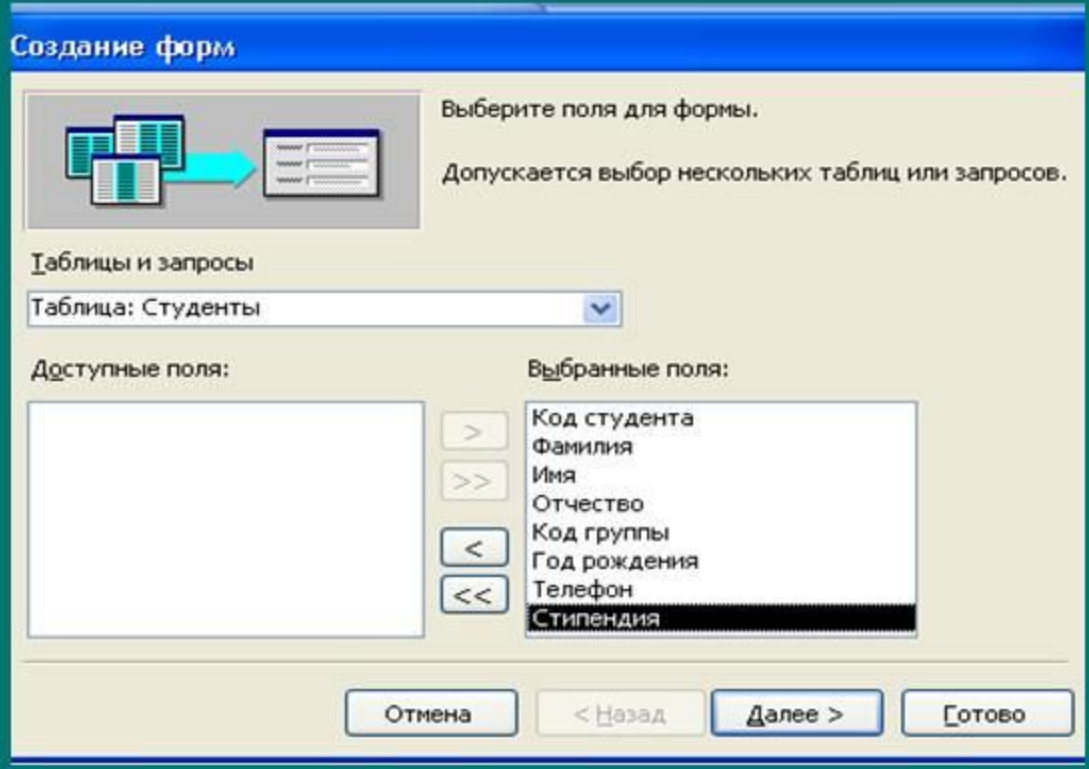

Создание базы данных в СУБД 9. На панели *Создание форм* с помощью<br>Переключателей выбрать способ размещения полей на Форме (например, в один столбец) и стиль оформления.

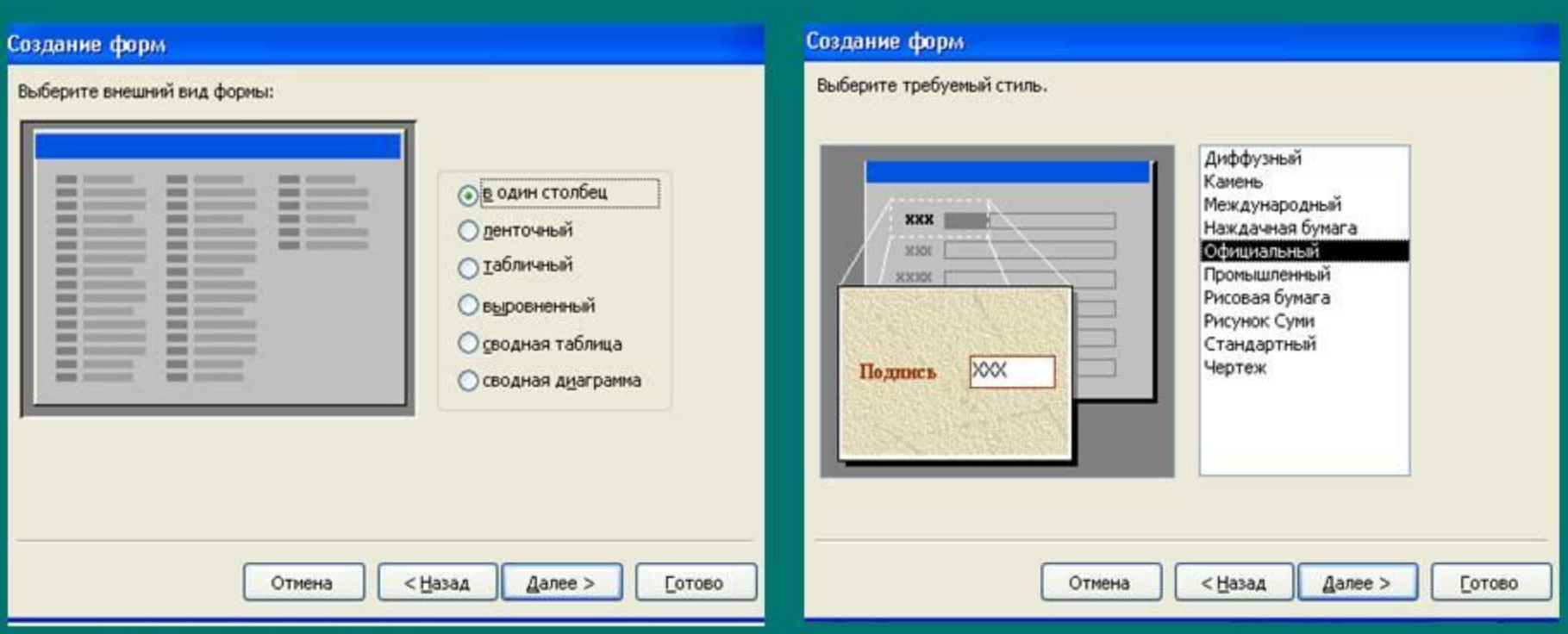

Создание базы данных в СУБД В результате появится окно формы в столбик и вид формы можно изменять в режиме Конструктора

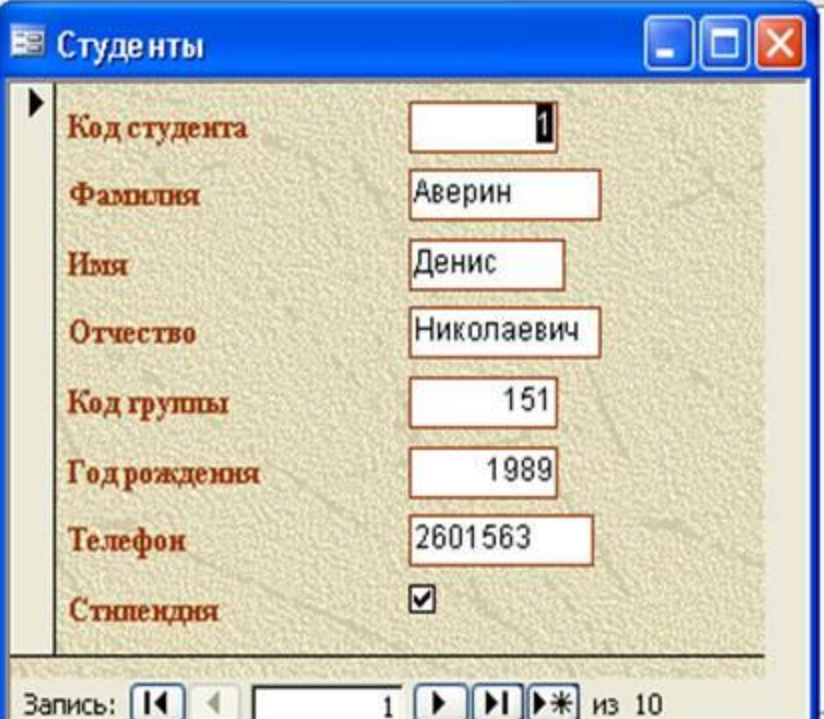

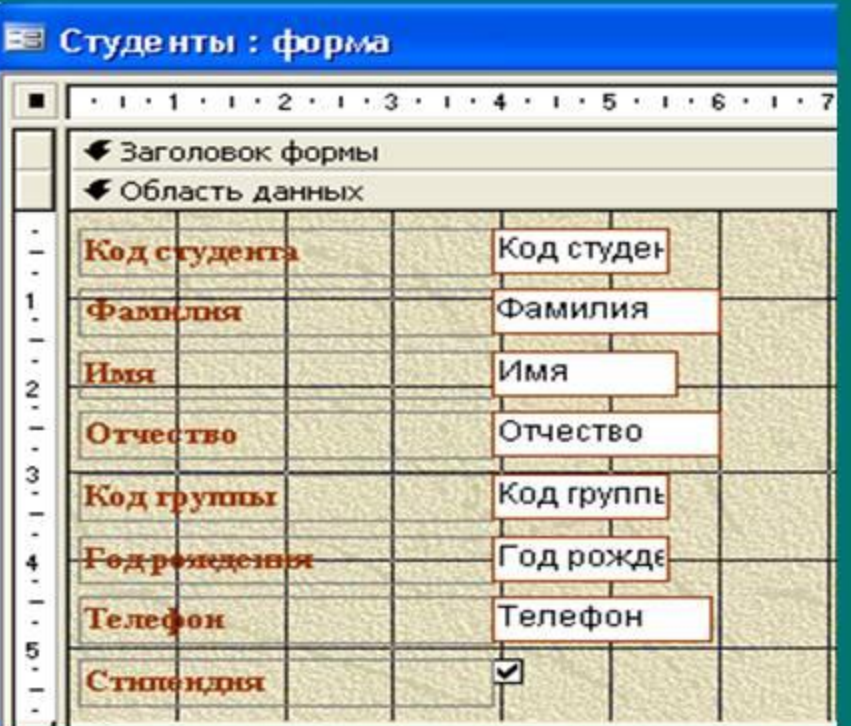

# Управление базой данных в СУБД Access 10. Создание запроса в режиме конструктора

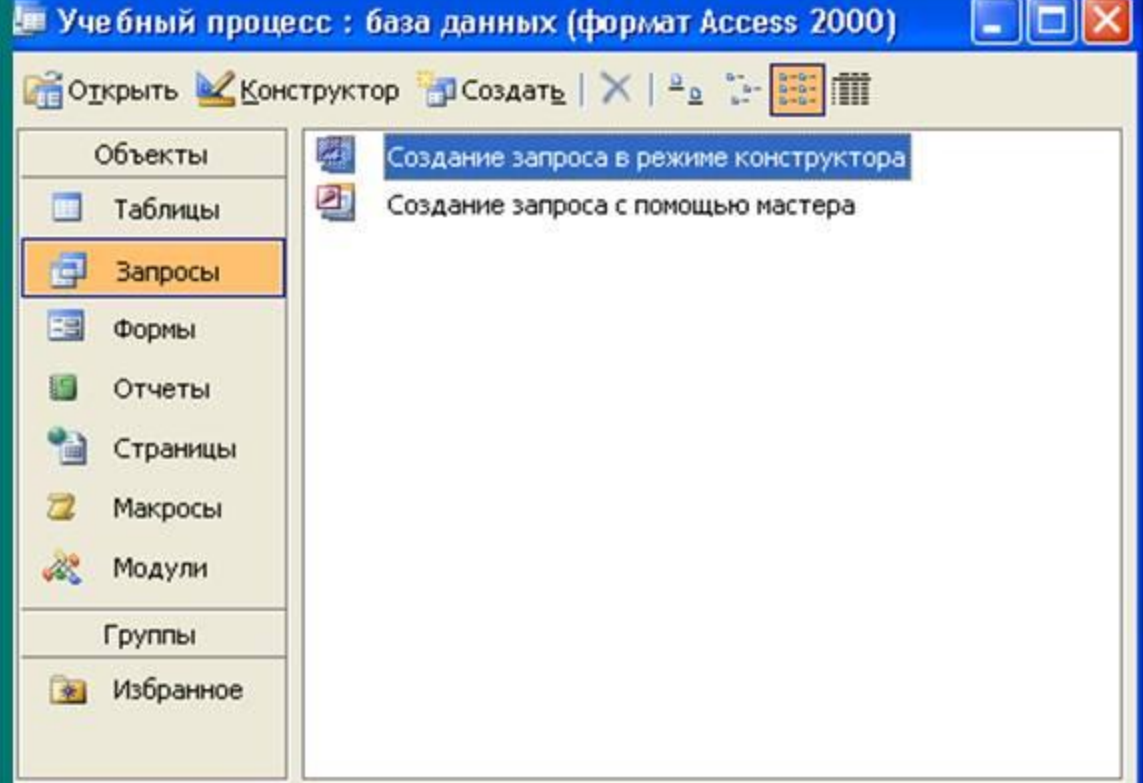

Управление базой данных в СУБД Access Запрос на выборку 11. В окне запроса выбираем и добавляем таблицы и имена полей, которые будут заданы условием. В строке Условие отбора: вводим условия для выбранных полей.

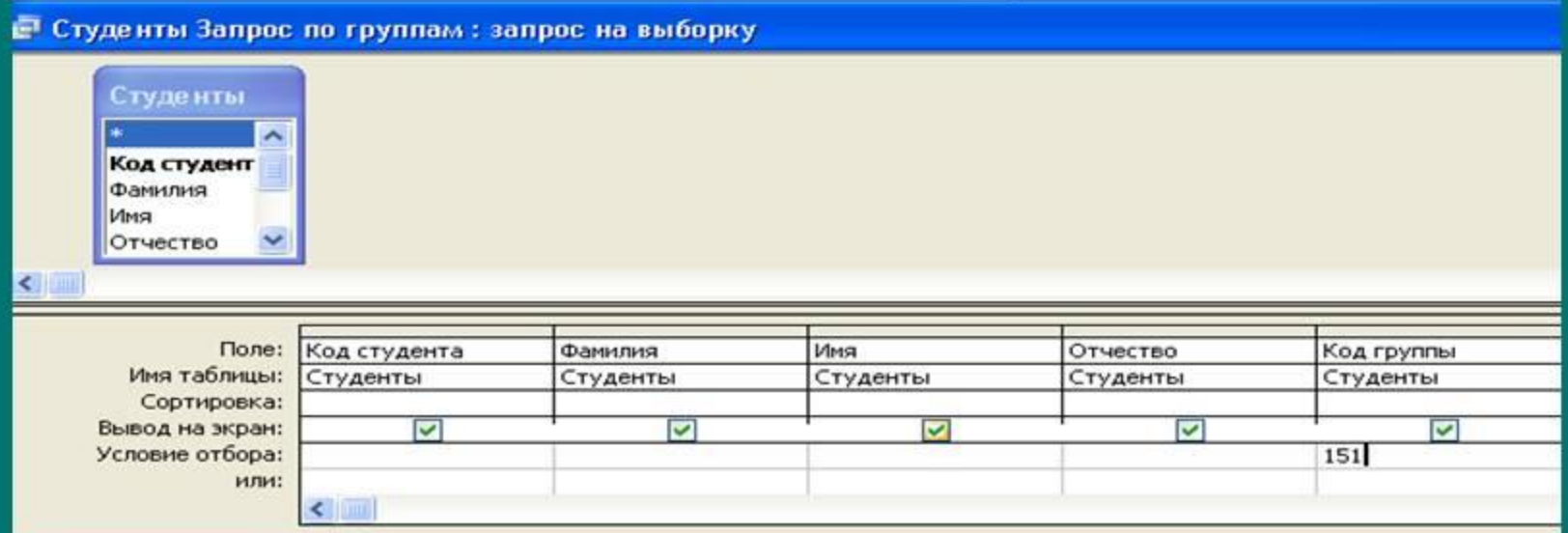

Управление базой данных в СУБД Access Запрос с параметром 12. Чтобы создать запрос с параметром выполняем команду Запрос, Параметры. В появившемся диалоговом окне вводим значение параметра и тип данных.

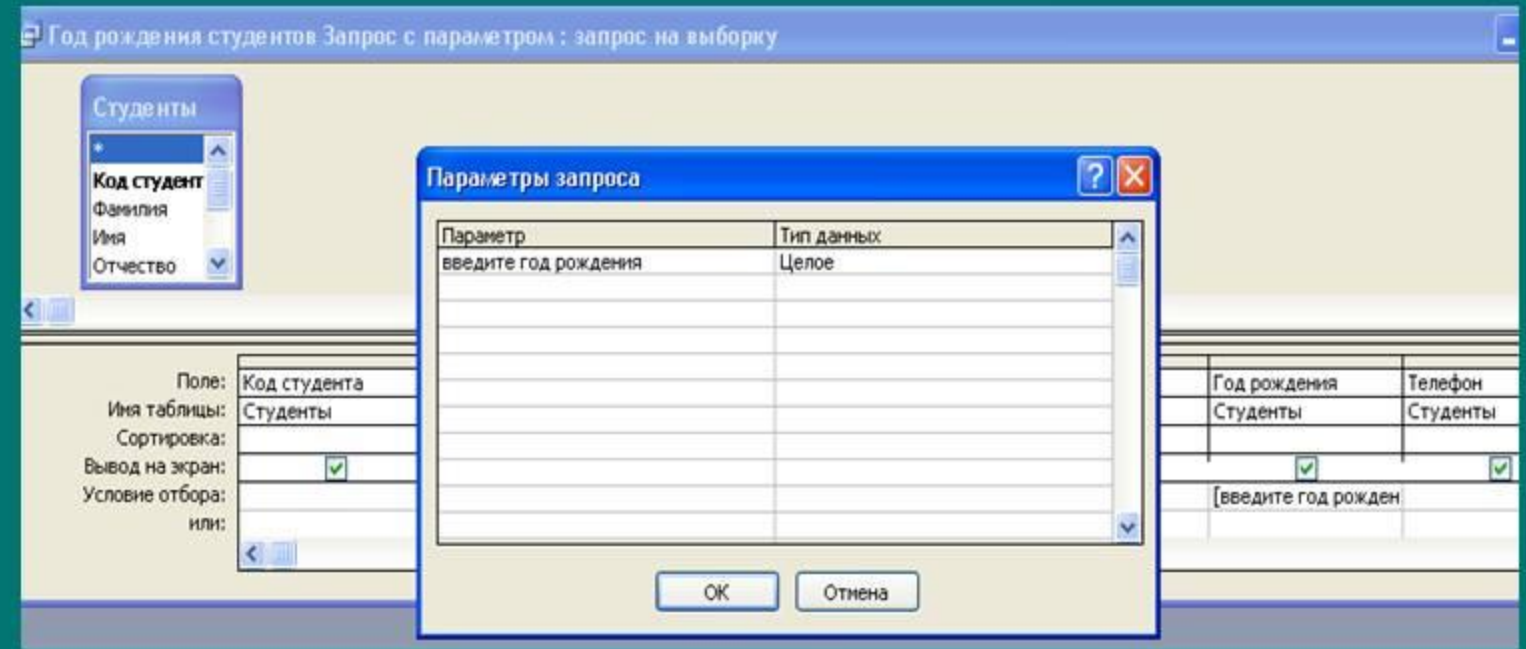

Управление базой данных в СУБД Access

Для просмотра запроса в окне базы данных выделяем Запроси щелкаем по кнопке *Открыть*.

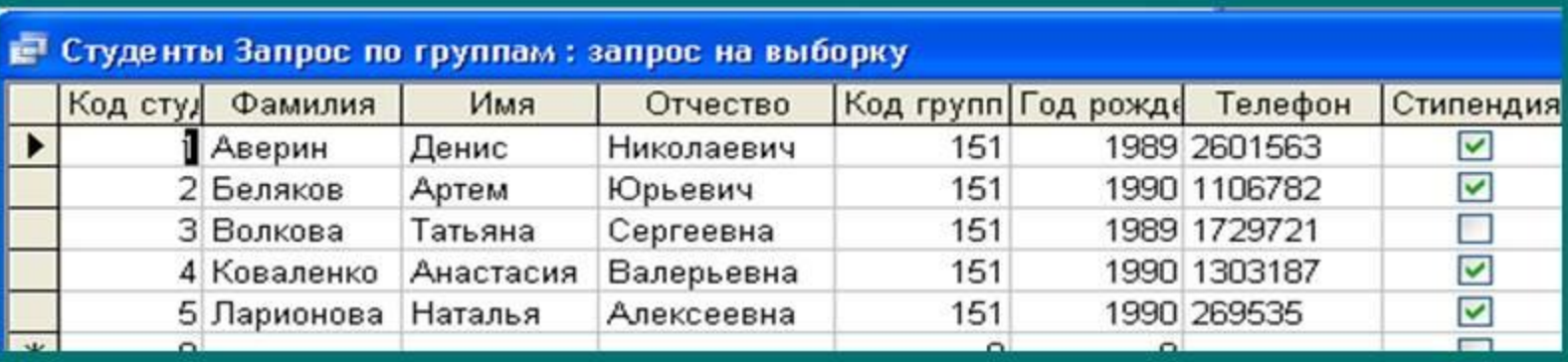

#### • Год рождения студентов Запрос с параметром: запрос на выборку

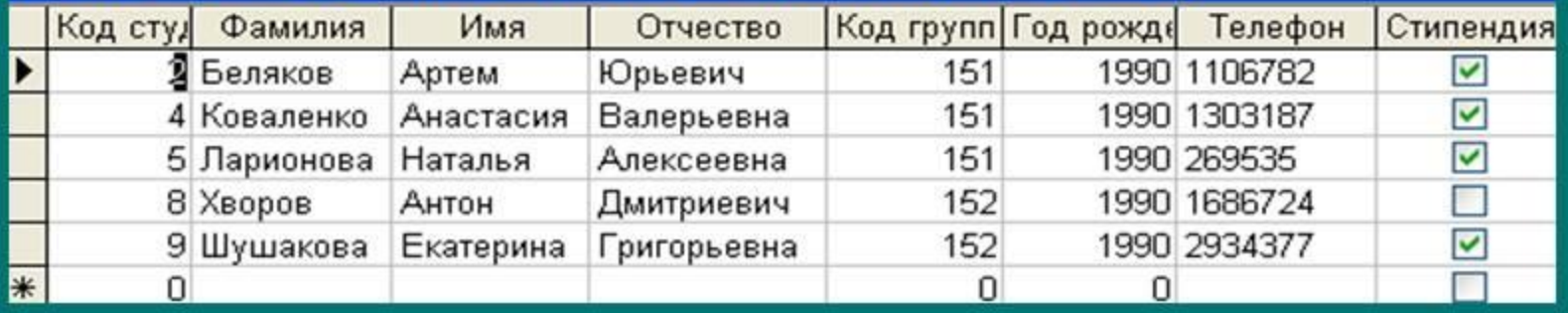

## Управление базой данных в СУБД Access 13. Создание отчета с помощью мастера

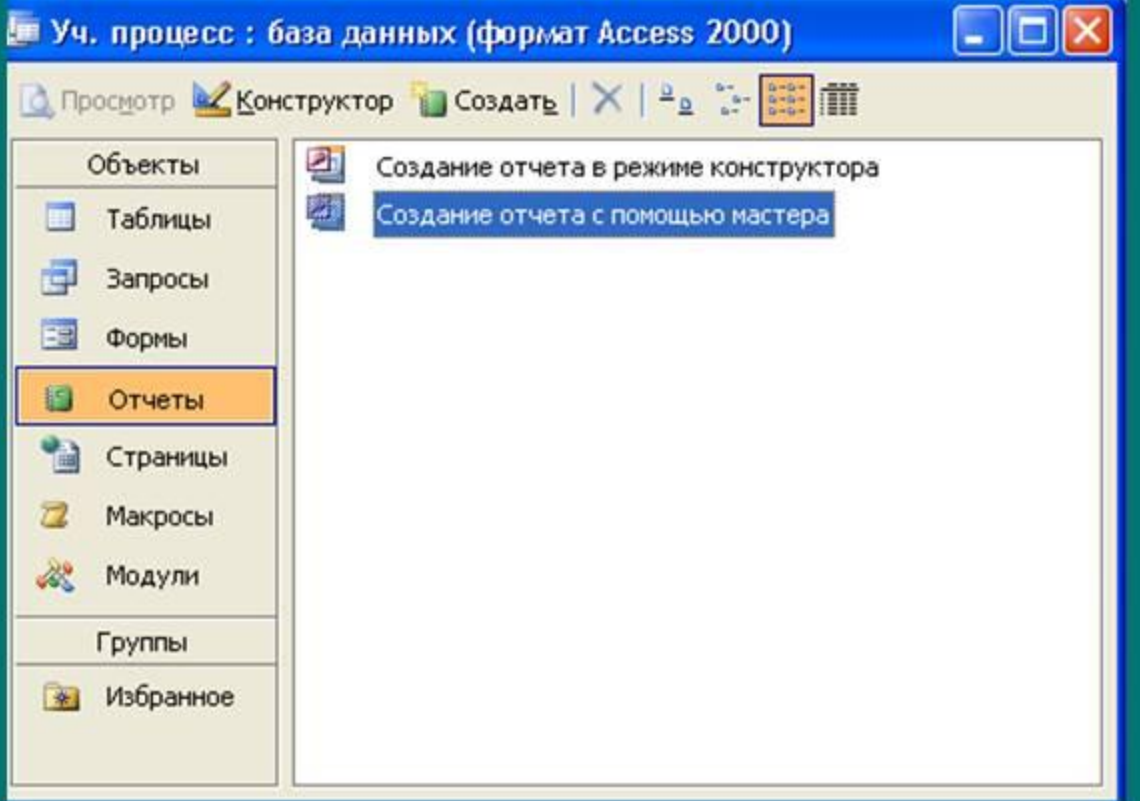

### Управление базой данных в СУБД Access 14. На панели *Создание отчета* выбрать в окне *Таблицы и запросы* исходную таблицу или запрос, а в окне Доступные *поля*: – поля для отчета

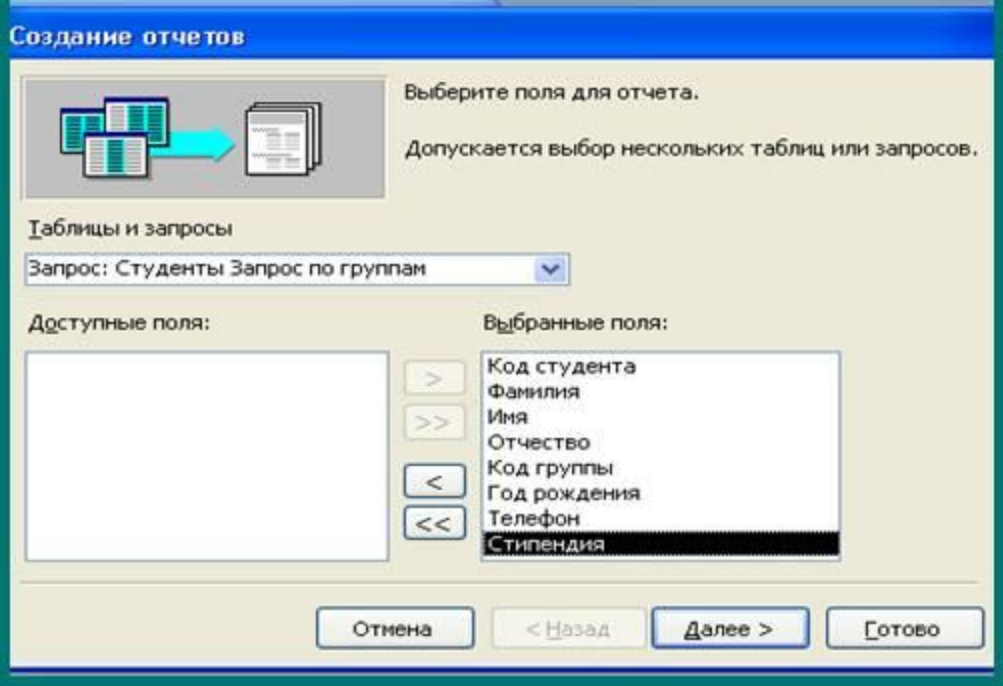

Управление базой данных в СУБД Access

15. На панели Создание отчета с помощью переключателей выбрать вид макета для отчета (например, ступенчатый) и стиль оформления.

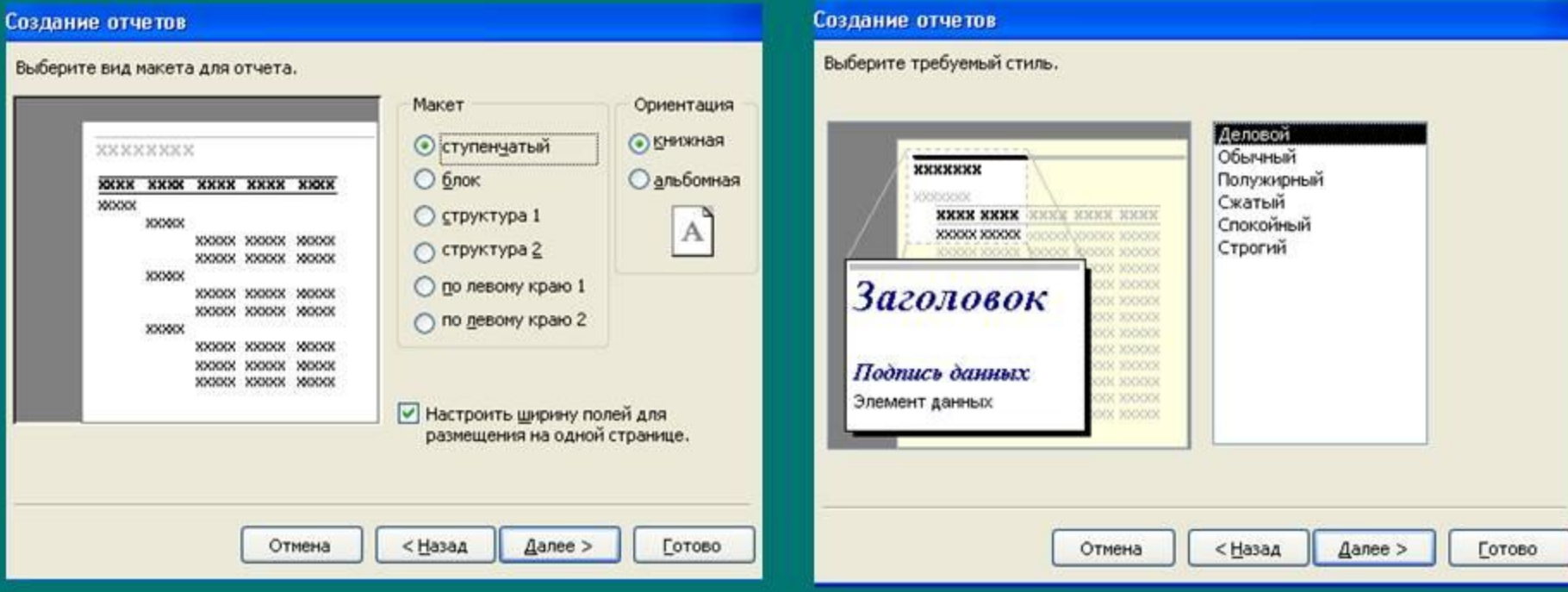

Управление базой данных в СУБД Access В результате появится окно отчета и вид отчета можно изменять в режиме Конструктора

 $1 - 12 - 1 - 13 - 1 - 14 - 1 - 15$ 

рождения Телефон [

ua " & [Page] & " us " & [Pages]

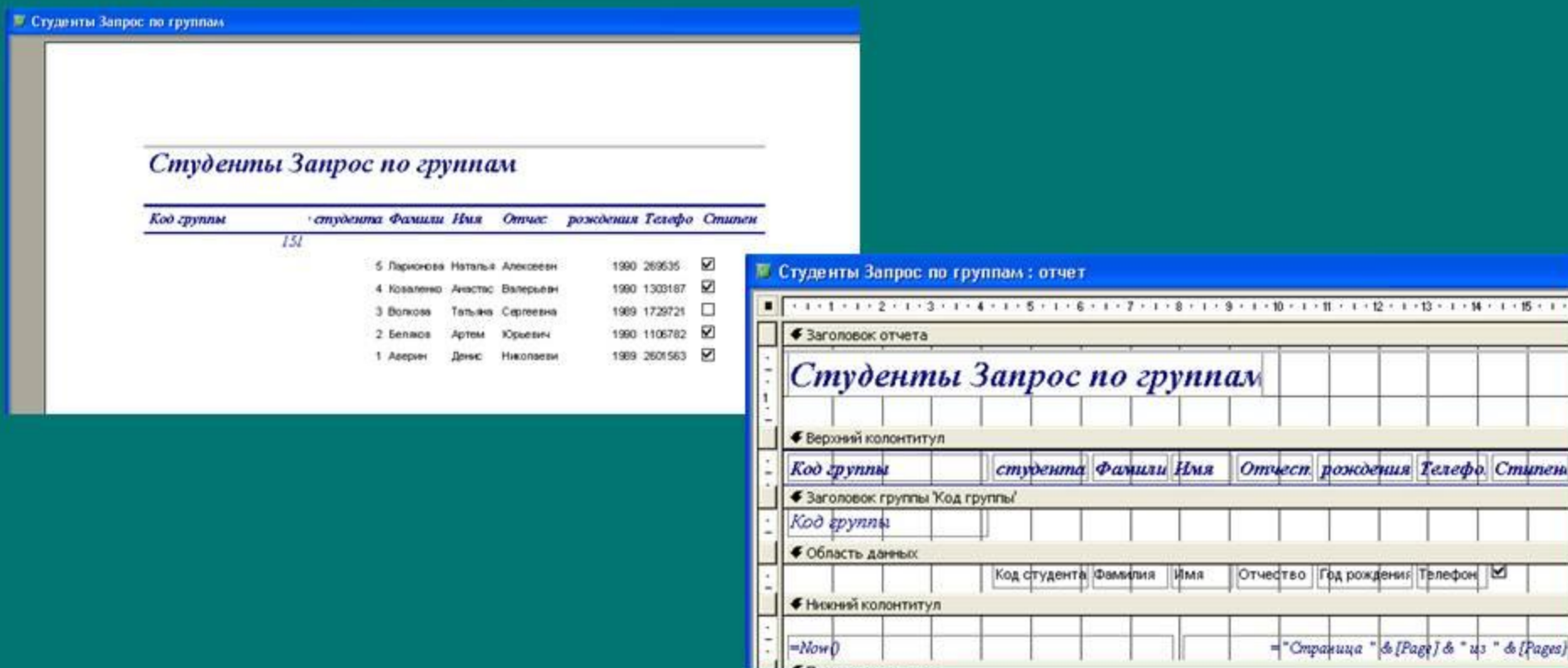

Этапы создания БД «Мир компьютерных систем» 1 этап: Создание таблиц в режиме конструктора и заполнение таблиц БД данными

- 2 этап: Создание формы с помощью мастера
- 3 этап: Создание запросов с режиме конструктора
- 4 этап: Создание отчетов с помощью мастера
- 5 этап: Представление БД учащимися

![](_page_21_Picture_0.jpeg)

![](_page_21_Picture_1.jpeg)

![](_page_21_Picture_2.jpeg)